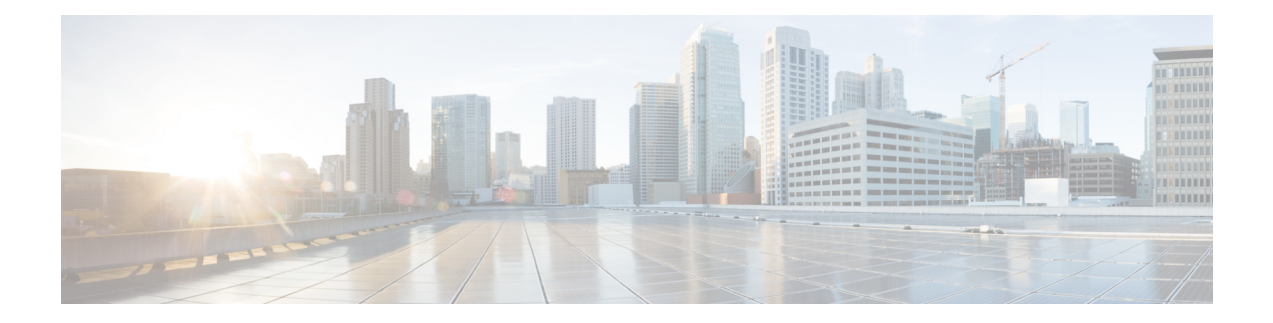

# **Enterprise Firewall**

Cisco's Enterprise Firewall uses a flexible and easily understood zone-based model for traffic inspection, compared to the older interface-based model.

A firewall policy is a type of localized security policy that allows stateful inspection of TCP, UDP, and ICMP data traffic flows. Traffic flows that originate in a given zone are allowed to proceed to another zone based on the policy between the two zones. A zone is a grouping of one or more VPNs. Grouping VPNs into zones allows you to establish security boundaries in your overlay network so that you can control all data traffic that passes between zones.

Zone configuration consists of the following components:

- Source zone—A grouping of VPNs where the data traffic flows originate. A VPN can be part of only one zone.
- Destination zone—A grouping of VPNs where the data traffic flows terminate. A VPN can be part of only one zone.
- Firewall policy—A security policy, similar to a localized security policy, that defines the conditions that the data traffic flow from the source zone must match to allow the flow to continue to the destination zone. Firewall policies can match IP prefixes, IP ports, the protocols TCP, UDP, and ICMP. Matching flows for prefixes, ports, and protocols can be accepted or dropped, and the packet headers can be logged. Nonmatching flows are dropped by default.
- Zone pair—A container that associates a source zone with a destination zone and that applies a firewall policy to the traffic that flows between the two zones.

Matching flows that are accepted can be processed in two different ways:

- Inspect—The packet's header can be inspected to determine its source address and port.
- Pass—Allow the packet to pass to the destination zone without inspecting the packet's header at all.

The following figure shows a simple scenario in which three VPNs are configured on a XE SD-WAN Router. One of the VPNs, VPN 3, has shared resources that you want to restrict access to. These resources could be printers or confidential customer data. For the remaining two VPNs in this scenario, only users in one of them, VPN 1, are allowed to accessthe resourcesin VPN 3, while usersin VPN 2 are denied accessto these resources. In this scenario, we want data traffic to flow from VPN 1 to VPN 3, but we do not want traffic to flow in the other direction, from VPN 3 to VPN 1.

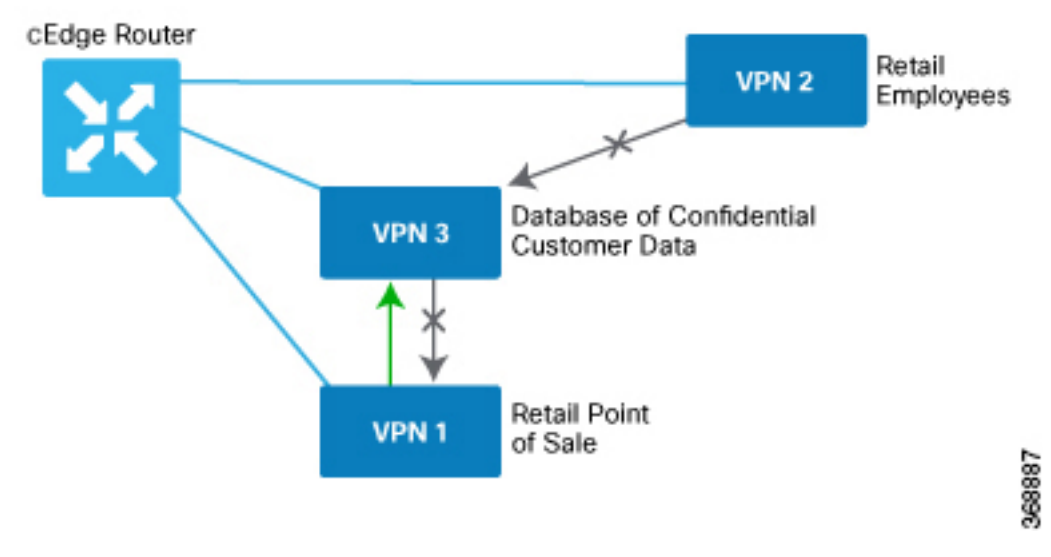

Firewall policies perform stateful inspection of TCP, UDP, and ICMP flows between zones. They examine the source and destination IP addresses and ports in the packet headers, as well as the packet's protocol. Then, based on the configured zone-based policy, they allow traffic to pass between the zones or they drop the traffic.

The implementation of firewall policies varies slightly to that of localized security policy. Where you configure and apply localized security policy based only on VPNs, you configure and apply firewall policies to one or more VPNs that have been grouped into a zone. You activate localized security policy by applying it to individual interfaces on the XE SD-WAN Routers. When you activate firewall policies, they apply to the specific VPNs in the zones, without regard to any specific interfaces.

vEdge routers provide Application Layer Gateway (ALG) FTP support with Network Address Translation – Direct Internet Access (NAT-DIA), Service NAT, and Enterprise Firewall. Service NAT support is added for FTP ALG on the client and not on the FTP Server.

- [Configure](#page-1-0) Firewall Policies, on page 2
- Monitor [Enterprise](#page-2-0) Firewall, on page 3
- Zone-Based Firewall [Configuration](#page-2-1) Examples, on page 3

# <span id="page-1-0"></span>**Configure Firewall Policies**

In Cisco vManage, you configure firewall policies from the **Configuration** > **Security** screen, using a policy configuration wizard. In the CLI, you configure these firewalls on the router.

#### **General Cisco vManage Configuration Procedure**

To configure firewall policies, use the policy configuration wizard. The wizard is a UI policy builder that lets you configure policy components:

- Create Lists—Create lists that group together related items and that you call in the match condition of a firewall policy.
- Firewall Policy—Define the match and action conditions of the firewall policy.
- Apply Configuration—Define zone pairs.

You must configure all these components to create a firewall policy. If you are modifying an existing firewall, you can skip a component by clicking the **Next** button at the bottom of the screen. To return to a component, click the **Back** button at the bottom of the screen.

# <span id="page-2-0"></span>**Monitor Enterprise Firewall**

You can monitor Enterprise Firewall by using the statistics created for the firewall.

To monitor Enterprise Firewall and view statistics:

- **1.** Cisco vManage, navigate to **Monitor** > **Network**.
- **2.** Select a device from the list of devices.
- **3.** Under the Security Monitoring pane on the left, click **Real Time**. A pop-up screen appears with **Device Options**.
- **4.** Click on the Search tab, and choose **Policy Zone Based Firewall Statistics** from the list to view the statistics for the firewall policies.

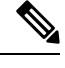

Firewall Charts and Policy statistics are not currently supported for Cisco vEdge devices from **Network Firewall** dashboard. However, detailed statistics are available when you navigate to **Network** > **Real Note**

# <span id="page-2-1"></span>**Zone-Based Firewall Configuration Examples**

This topic provides an example of configuring a simple zone-based firewall using the CLI or vManage.

#### **Isolating Two VPNs**

In this zone-based firewall configuration example, we have a scenario where a router is connected to three service-side networks:

- Guest network that provides point-of-sale (PoS) services
- Employee network
- Network that provides shared services, including shared printers and the customer database

We want users in the employee and guest networks to be able to access the shared services, but we do not want any traffic to be exchanged between the employee and guest networks. Similarly, we do not want any traffic that originates in the shared services network to enter into either the employee network or the guest network. The following figure illustrates this scenario:

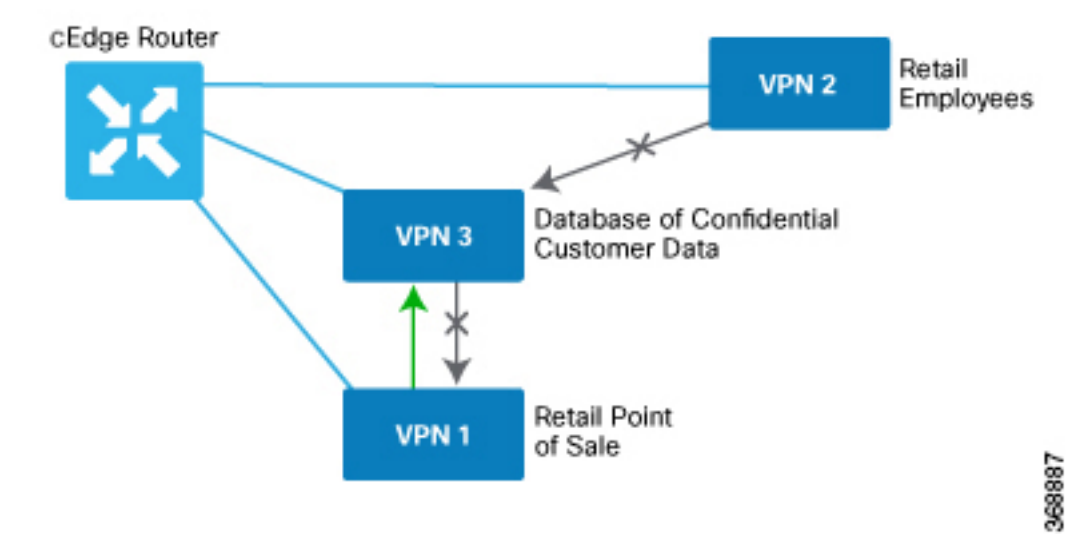

In this figure:

- VPN 1 is the guest network used for PoS services.
- VPN 2 is the network used by the enterprise's employees.
- VPN 3 contains the shared services, including printers and customer databases.

The configuration consists of three sections:

- Define the zones.
- Define the zone-based firewall policy.
- Apply the zone-based firewall policy to a source zone and destination zone pair.

#### **CLI Configuration**

First, we define the zones for this scenario:

```
vEdge(config)# policy
vEdge(config-policy)# zone pos-zone vpn 1
vEdge(config-policy)# zone employee-zone vpn 2
vEdge(config-policy)# zone services-zone vpn 3
```
In this simple example, each zone corresponds to a single VPN. If you were to later add a second VPN for a discrete group of employees (let's say this is VPN 20) and you wanted this VPN to be subject to the same firewall policy, you could simply add this VPN to the employee zone:

```
vEdge(config-policy)# zone employee-zone vpn 20
vEdge(config-policy)# show full-configuration
policy zone employee-zone
  vpn 2
  vpn 20
 !
!
```
Next, we configure the zone-based firewall policy. The policy matches all traffic that is destined for VPN 3, which is the services zone, and which has an IP prefix of 10.2.2.0/24. Because we want the policy to allow

traffic to flow from VPN 1 and VPN 2 to VPN 3, but we do not want traffic to flow in the reverse direction, we set the action to **pass**.

```
vEdge(config-policy)# zone-based-policy vpn-isolation-policy(config-zone-based-policy)#
sequence 10(config-sequence)# match destination-ip 10.2.2.0/24
vEdge(config-sequence)# action pass
```
We want to drop any traffic that does not match the zone-based filrewall policy:

vEdge(config-zone-based-policy)# **default-action drop**

In the final step of the configuration process, we apply the zone-based firewall policy to the zones. Here is the zone pairing between the guest and PoS zone and the services zone:

```
vEdge(config-policy)# zone-pair pos-services-pairing
vEdge(config-zone-pair)# source-zone pos-zone
vEdge(config-zone-pair)# destination-zone services-zone
vEdge(config-zone-pair)# zone-policy vpn-isolation-policy
```
And here is the pairing between the employee zone and the services zone:

```
vEdge(config-policy)# zone-pair employee-services-pairing
vEdge(config-zone-pair)# source-zone employee-zone
vEdge(config-zone-pair)# destination-zone services-zone
vEdge(config-zone-pair)# zone-pair employee-services-pairing
```
### Here is a view of the entire policy:

```
vEdge(config-policy)# show full-configuration
policy
 zone employee-zone
 vpn 2
! zone pos-zone
 vpn 1
 ! zone services-zone
 vpn 3
!
zone-pair employee-services-pairing
 source-zone employee-zone
 destination-zone services-zone
 zone-policy vpn-isolation-policy
 !
zone-pair services-pairing
 source-zone pos-zone
 destination-zone services-zone
 zone-policy vpn-isolation-policy
 !
zone-based-policy vpn-isolation-policy
 sequence 10
  match
  destination-ip 10.2.2.0/24
  !
  action pass
 !
!
 default-action drop
!
!
```
### **vManage Configuration**

To configure this zone-based firewall policy in vManage NMS:

- **1.** Select **Configuration** > **Security**.
- **2.** Click **Add Policy**. The zone-based firewall configuration wizard opens.

Configure data prefix groups and zones in the Create Groups of Interest screen:

- **1.** In the left pane, select **Data Prefix**.
- **2.** In the right pane, click **New Data Prefix List**.
- **3.** Enter a name for the list.
- **4.** Enter the data prefix or prefixes to include in the list.
- **5.** Click **Add**.

Configure zones in the Create Groups of Interest screen:

- **1.** In the left pane, select **Zones**.
- **2.** In the right pane, click **New Zone List**.
- **3.** Enter a name for the list.
- **4.** Enter the number of the zone or zones to include in the list. Separate numbers with a comma.
- **5.** Click **Add**.
- **6.** Click **Next** to move to Zone-Based Firewall in the zone-based firewall configuration wizard.

Configure zone-based firewall policies:

- **1.** Click **Add Configuration**, and select **Create New**.
- **2.** Enter a name and description for the policy.
- **3.** In the left pane, click **Add Sequence**.
- **4.** In the right pane, click **Add Sequence Rule**.
- **5.** Select the desired match and action conditions.
- **6.** Click **Same Match and Actions**.
- **7.** In the left pane, click **Default Action**.
- **8.** Select the desired default action.
- **9.** Click **Save Zone-Based Policy**.

Click **Next** to move to the Apply Configuration in the zone-based firewall configuration wizard.

- **1.** Enter a name and description for the zone-based firewall zone pair.
- **2.** Click **Add Zone Pair**.
- **3.** In the Source Zone drop-down, select the zone from which data traffic originates.
- **4.** In the Destination Zone drop-down, select the zone to which data traffic is sent.
- **5.** Click **Add**.

 $\overline{\phantom{a}}$ 

**6.** Click **Save Policy**. The **Configuration** > **Security** screen is then displayed, and the zone-based firewalls table includes the newly created policy.

 $\mathbf I$ 

ı